June, 2020

The Latest Windows update (released June, 8-13 2020) changes the Remote Desktop settings to disable connection from non-internal network. Before you reboot your machine after the update please do the following on your NBER PC:

1) Click Start → type Control Panel, and open control panel

2) In the search bar on the top right side of the control panel (please see highlighted part in the attached picture), type the search item "remote"

3) in the control panel, you will see options related to Remote Desktop. Click on "Allow Remote Access to your Computer" (again highlighted item that appears in the middle of the attached picture).

4) This will pop a new window with the heading "System Properties" (The insert in the attached picture)

5) Uncheck the checkmark for "Allow connections only from Computers Running Remote Desktop with network level authentication (recommended). (see yellow highlight in that insert).

6) Click on apply and close these windows.

Now you can reboot and you will be able to RDC as before. If you have already rebooted your PC after an update and are unable to connect to RDC, please contact Dan or Mohan and we will have to physically go on your NBER computer's console and make the necessary changes.

(The reason we do not use "network level authentication" is because we use ssh tunnel which works across networks, and renders this recommended setting unnecessary and causes communication breakdown across networks.)

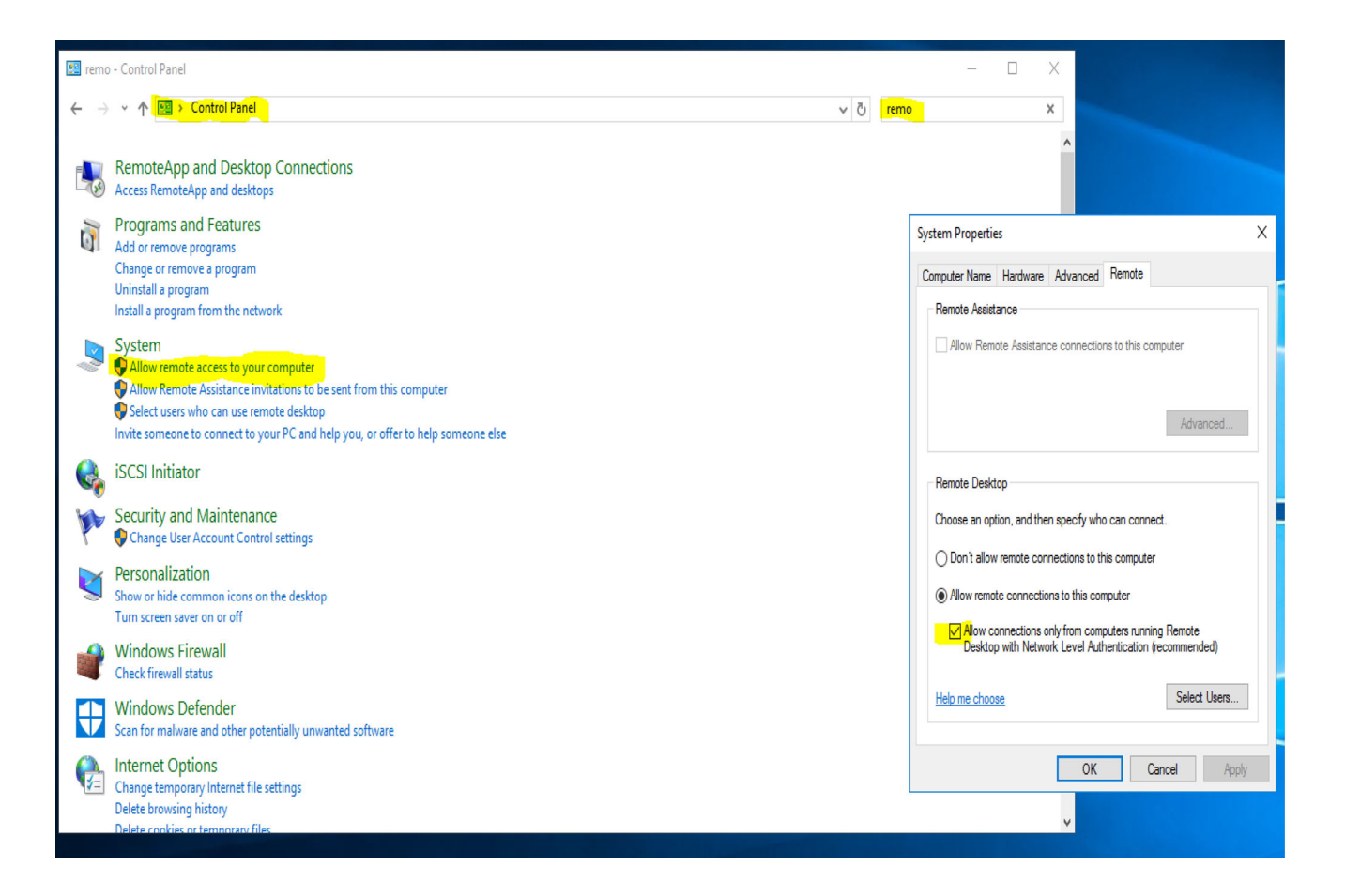